## **Tisková sestava štítků**

Tato část dokumentace popisuje kroky k vytvoření tiskové sestavy štítků, která bude obsahovat stručný profil zaměstnanců, za použití [p](https://docs.elvacsolutions.eu/pages/viewpage.action?pageId=51846223) [růvodce novou tiskovou sestavou \(Report Wizard\).](https://docs.elvacsolutions.eu/pages/viewpage.action?pageId=51846223)

Chcete-li vytvořit tiskovou sestavu štítků, postupujte následujícím způsobem.

- 1. Přejděte do modulu [Tiskové sestavy](https://docs.elvacsolutions.eu/pages/viewpage.action?pageId=51845572) a na [kartě](https://docs.elvacsolutions.eu/pages/viewpage.action?pageId=51839718) **Domů** klikněte ve skupině **Základní volby** na položku **Nový**, čímž vyvoláte dialogové okno průvodce.
- 2. Dále postupujte podle instrukcí [Průvodce sestavou štítku \(Label Report Wizard\).](https://docs.elvacsolutions.eu/pages/viewpage.action?pageId=51846226)
- 3. [Tiskovou sestavu svažte se zdrojem dat,](https://docs.elvacsolutions.eu/pages/viewpage.action?pageId=51845650) které obsahující informace o zaměstnancích, v našem případě jde o datový typ Osoby.
- 4. A nyní přetáhněte odpovídající datová pole ze [seznamu dostupných datových polí \(Field List\)](https://docs.elvacsolutions.eu/pages/viewpage.action?pageId=51845887) na plochu [sekce detail \(Detail](https://docs.elvacsolutions.eu/pages/viewpage.action?pageId=51845899)  [Band\)](https://docs.elvacsolutions.eu/pages/viewpage.action?pageId=51845899) a přizpůsobte jejich rozložení.

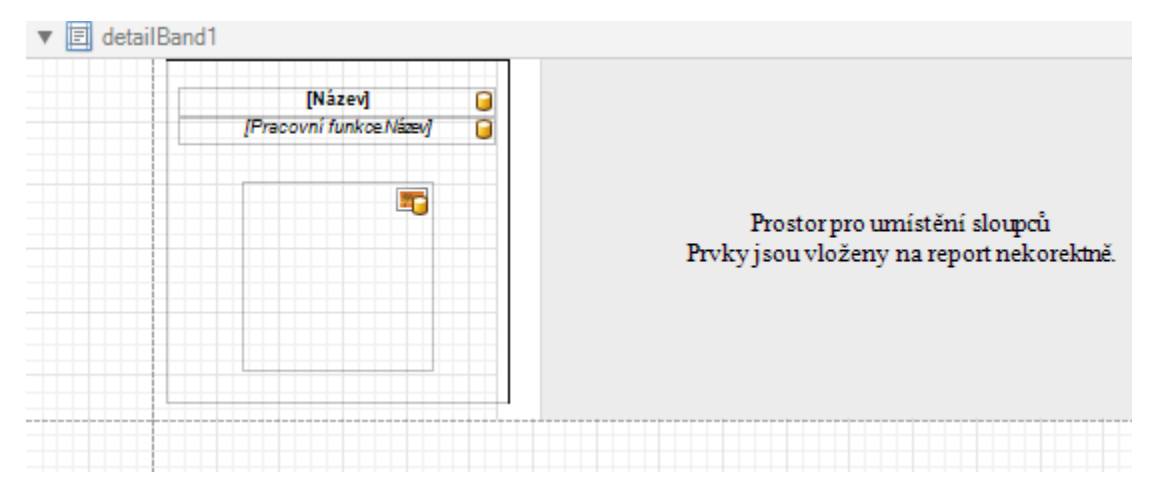

Všimněte si, že můžete použít funkci [hromadné korespondence,](https://docs.elvacsolutions.eu/pages/viewpage.action?pageId=51845744) která dokáže kombinovat několik datových polí ve stejném ovládacím prvku.

Tisková sestava štítků je připravena a nyní se přepněte do [náhledu](https://docs.elvacsolutions.eu/pages/viewpage.action?pageId=51845866) a podívejte se na výsledek.

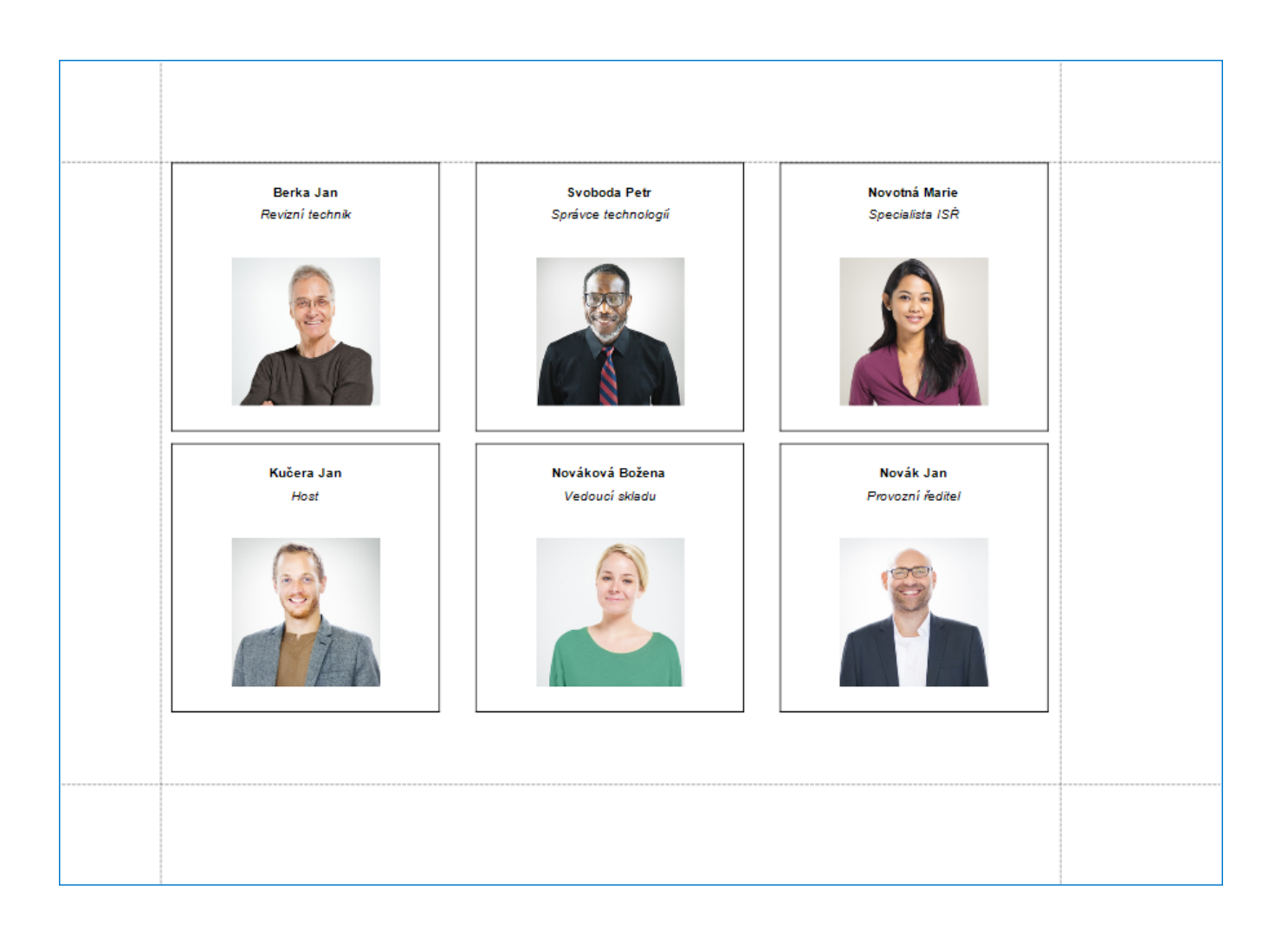